# **Advanced SQL To XML Query**

#### **Product Information Page:**

http://www.advancedreliablesoftware.com/advanced\_sql\_to\_xml\_query.html

**Advanced SQL To XML Query** is a relational database client utility that allows execution of SQL (Structured Query Language) statements on Microsoft SQL Server databases. Resultsets returned by select statements are automatically converted to XML files and persisted to a directory of your choice.

# **Step 1 – Database Type**

Select database type: Microsoft SQL Server.

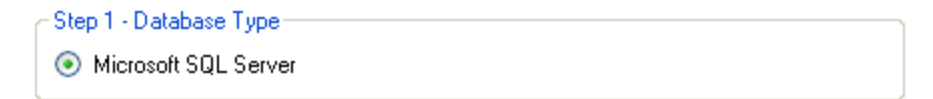

# **Step 2 – Database Connection Settings**

Provide database connection details:

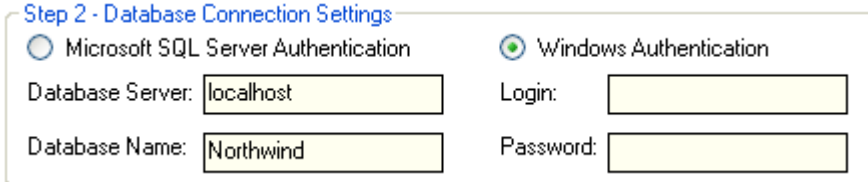

# **Step 3 – Define Root Node**

Assign name to the root element of your XML data structure:

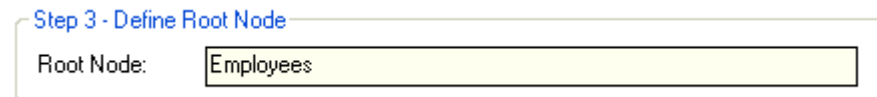

# **Step 4 – SQL Statement**

Enter select SQL statement to be executed on the target database. Use table order in the "from" clause to indicate parent / child relationships in output XML. Use table aliases in the "from" clause to assign element names in output XML. Use column aliases to assign attribute or child element names in output XML.

**Convert columns to XML elements** – Select this option to convert column names to child XML elements.

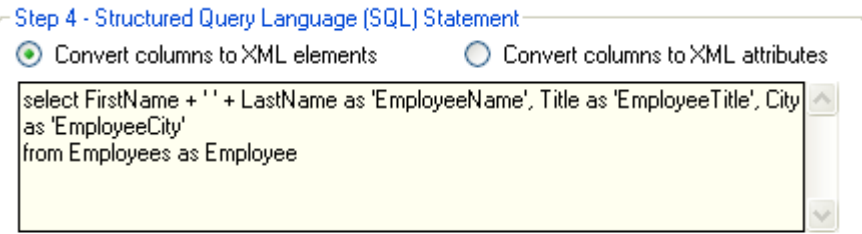

Corresponding output XML:

```
<?xml version="1.0" encoding="UTF-8" ?>
- <Employees>
 - <Employee>
     <EmployeeName>Nancy Davolio</EmployeeName>
     <EmployeeTitle>Sales Representative</EmployeeTitle>
     <EmployeeCity>Seattle</EmployeeCity>
   </Employee>
 - <Employee>
     <EmployeeName>Andrew Fuller</EmployeeName>
     <EmployeeTitle>Vice President, Sales</EmployeeTitle>
     <EmployeeCity>Tacoma</EmployeeCity>
   </Employee>
 - <Employee>
     <EmployeeName>Janet Leverling</EmployeeName>
     <EmployeeTitle>Sales Representative</EmployeeTitle>
     <EmployeeCity>Kirkland</EmployeeCity>
   </Employee>
 - <Employee>
     <FmnloveeName>Margaret Peacock</FmnloveeName>
```
**Convert columns to XML attributes** - Select this option to convert column names to XML attributes.

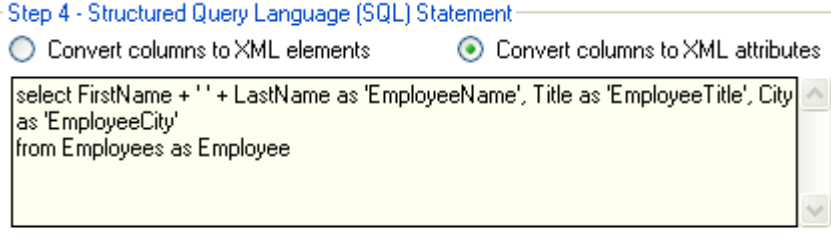

Corresponding output XML:

```
<?xml version="1.0" encoding="UTF-8" ?>
<Employees>
 <Employee EmployeeName="Nancy Davolio" EmployeeTitle="Sales Representative" EmployeeCity="Seattle" />
 <Employee EmployeeName="Andrew Fuller" EmployeeTitle="Vice President, Sales" EmployeeCity="Tacoma" />
 <Employee EmployeeName="Janet Leverling" EmployeeTitle="Sales Representative" EmployeeCity="Kirkland" />
 <Employee EmployeeName="Margaret Peacock" EmployeeTitle="Sales Representative" EmployeeCity="Redmond" />
 <Employee EmployeeName="Steven Buchanan" EmployeeTitle="Sales Manager" EmployeeCity="London" />
 <Employee EmployeeName="Michael Suyama" EmployeeTitle="Sales Representative" EmployeeCity="London" />
 <Employee EmployeeName="Robert King" EmployeeTitle="Sales Representative" EmployeeCity="London" />
 <Employee EmployeeName="Laura Callahan" EmployeeTitle="Inside Sales Coordinator" EmployeeCity="Seattle" />
 <Employee EmployeeName="Anne Dodsworth" EmployeeTitle="Sales Representative" EmployeeCity="London" />
</Employees>
```
### **Step 5 – Output Directory**

Click the "Select Output Directory" button to assign XML output directory path. The application will automatically persist your most recently used XML output directory path.

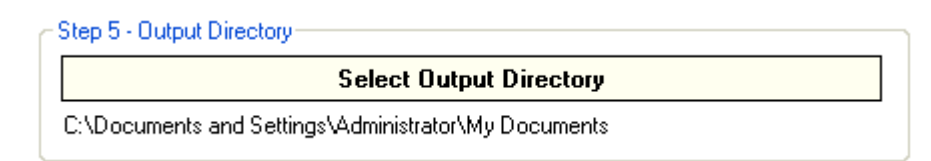

# **Step 6 (Optional) – Output XML Document Name**

Assign custom name for your XML document.

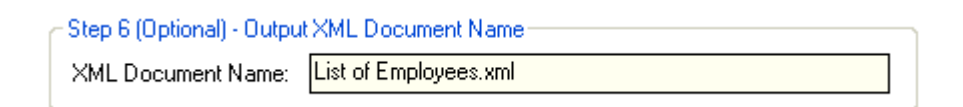

#### **Step 7 – Generate XML Output**

Click the "Generate XML Output" button to execute your select SQL statement and generate an XML document. Your XML document will be created in the directory defined in Step 5.

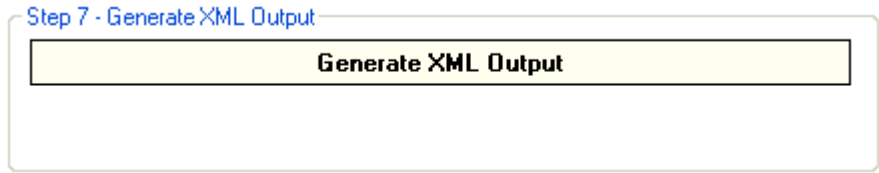